# WCOMD Studio 1.3.3

# <最も簡単な操作手順の一例>

#### FORUM8

**1** モデルを新規に作成します。図中の矢印部分をクリックします。

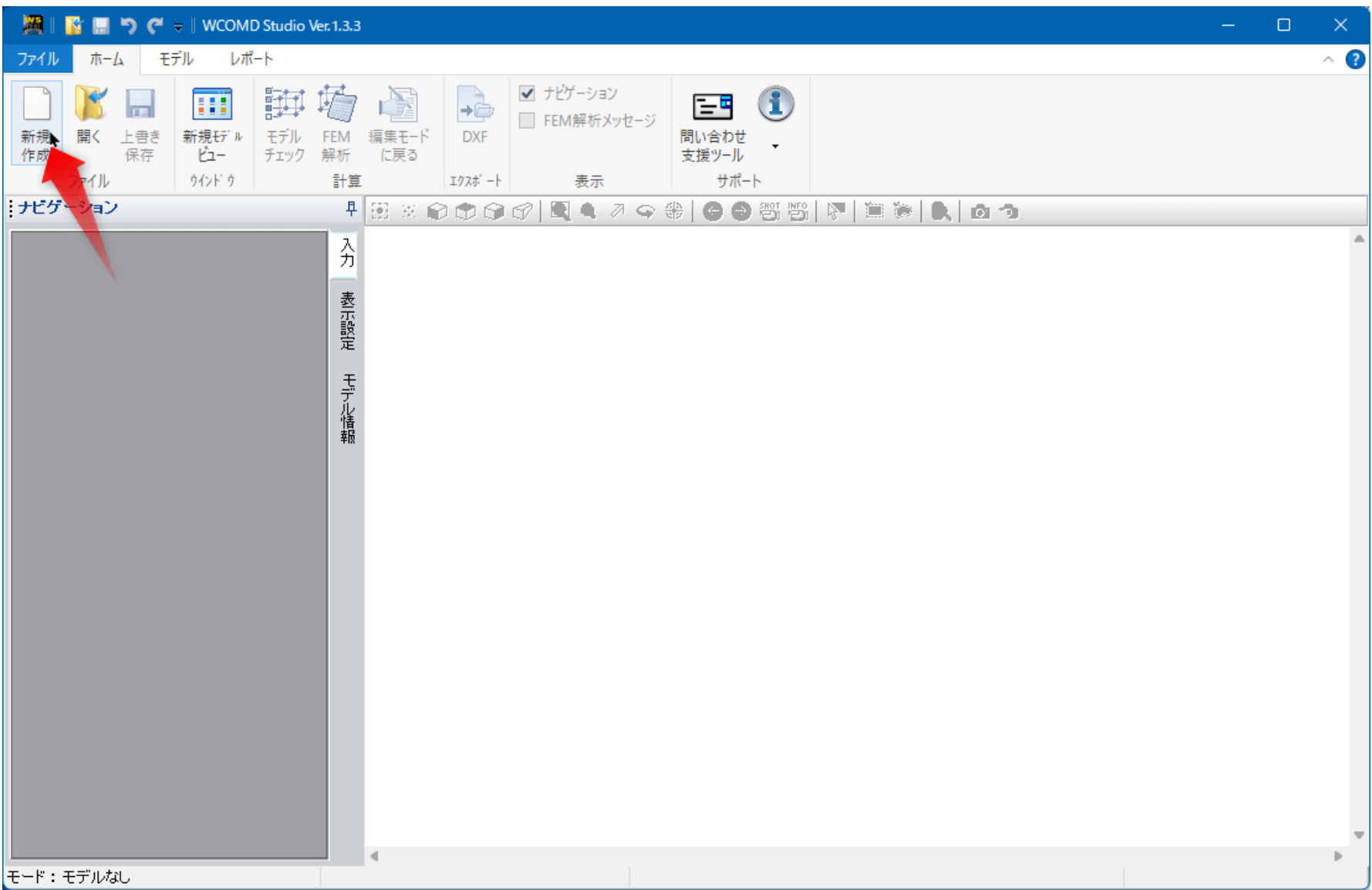

図 1

1

**2** 材料を作成します。図中の矢印部分をクリックします。

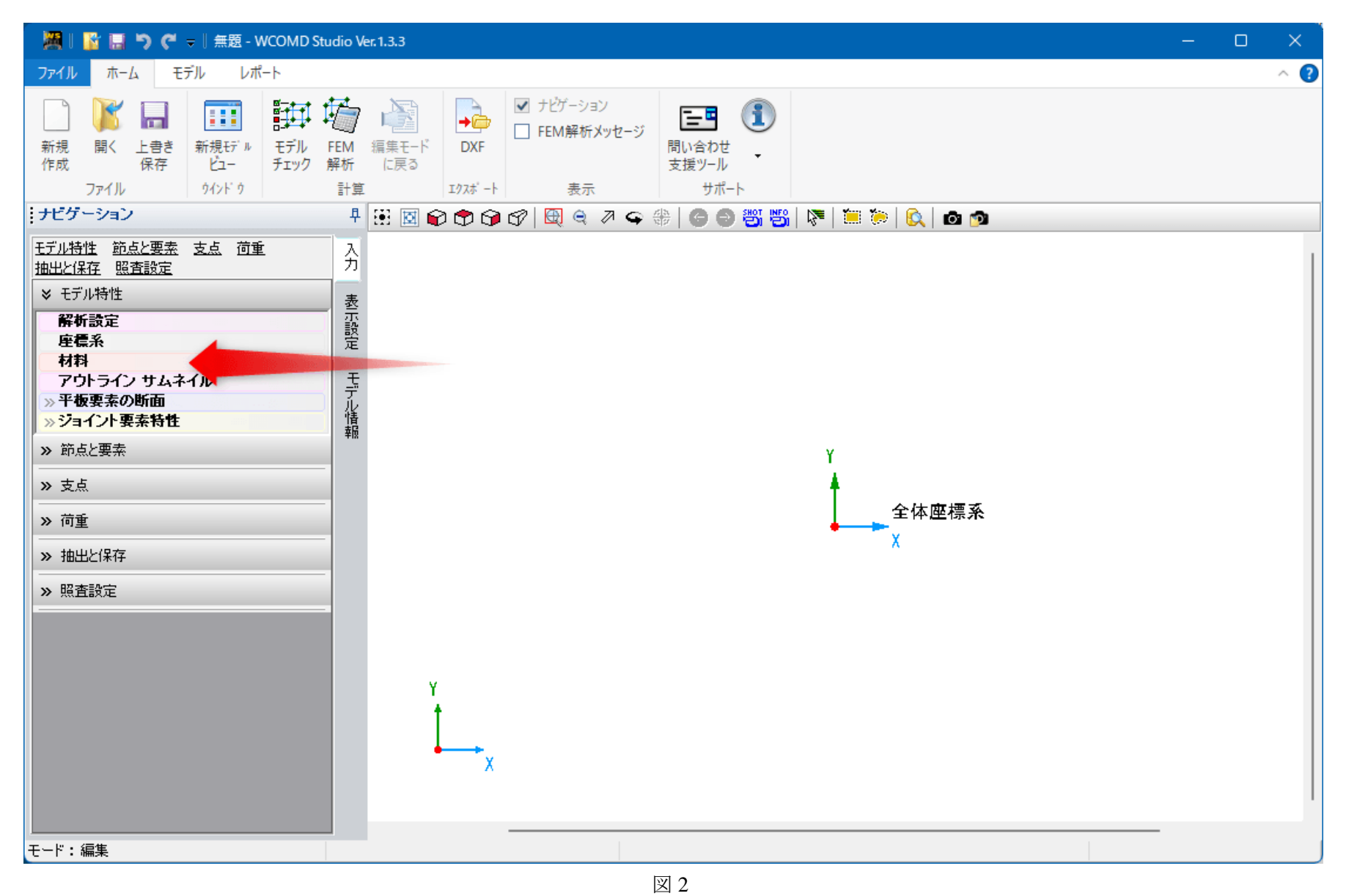

**3** コンクリート材料を作成します。図中の赤丸部分をクリックします。その後矢印部分をクリックします。

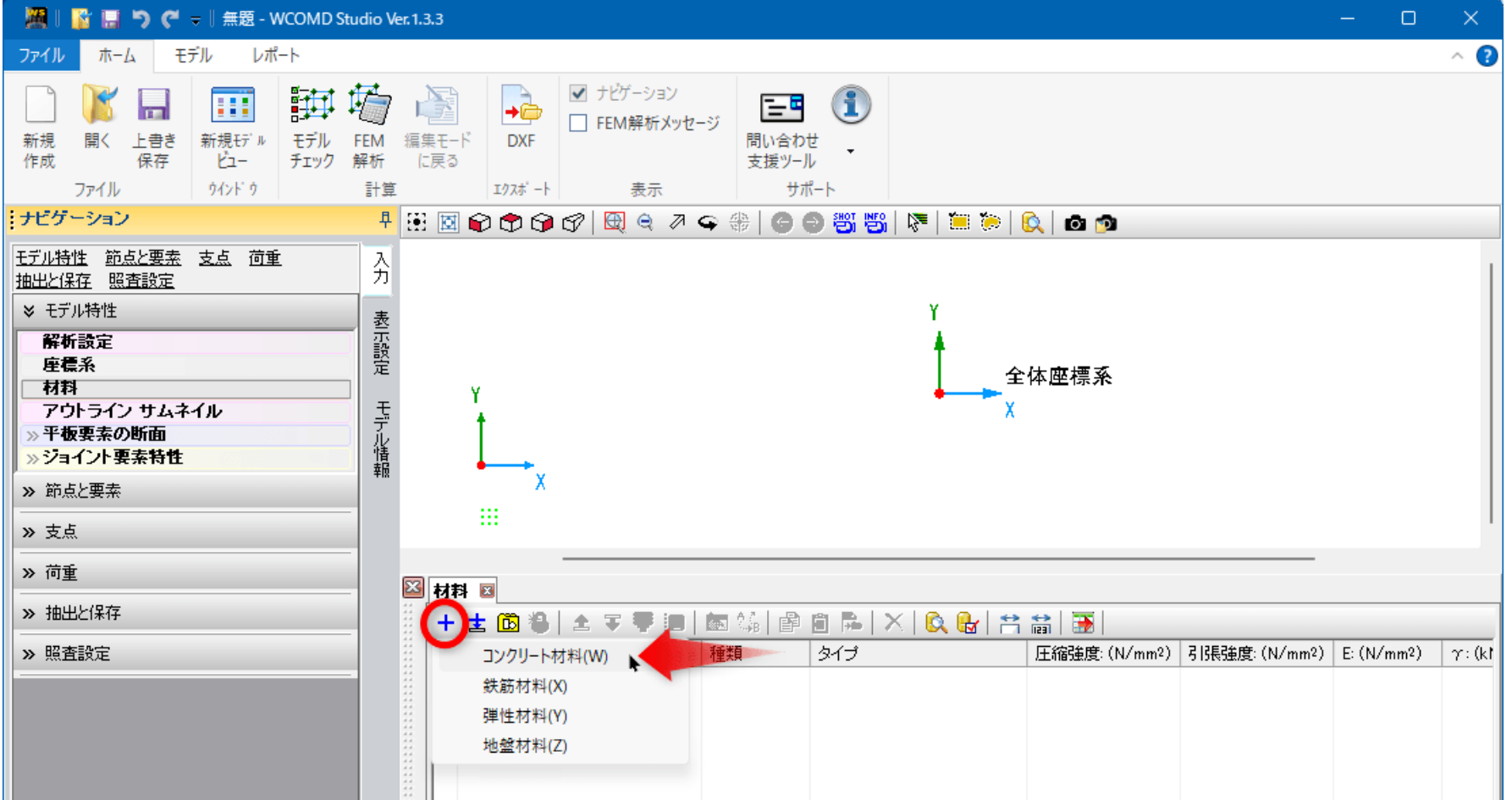

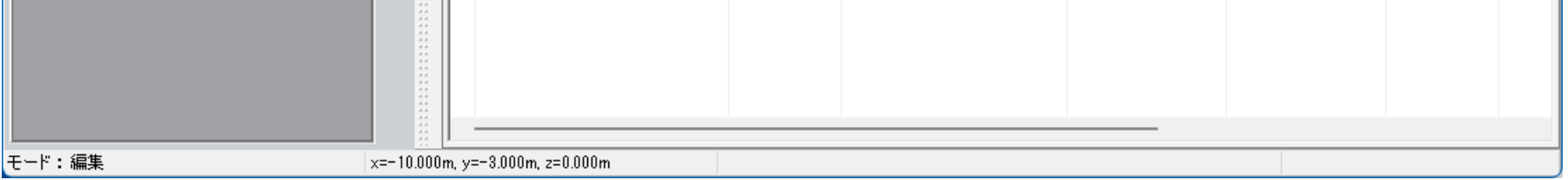

**4** 各値を入力します。入力後は画面右上端の「×」をクリックします。

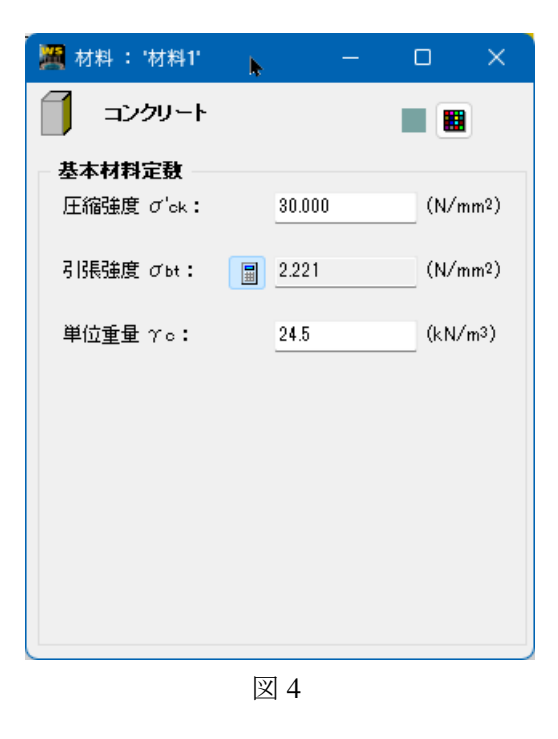

**5** 鉄筋材料を作成します。図中の赤丸部分をクリックします。その後矢印部分をクリックします。

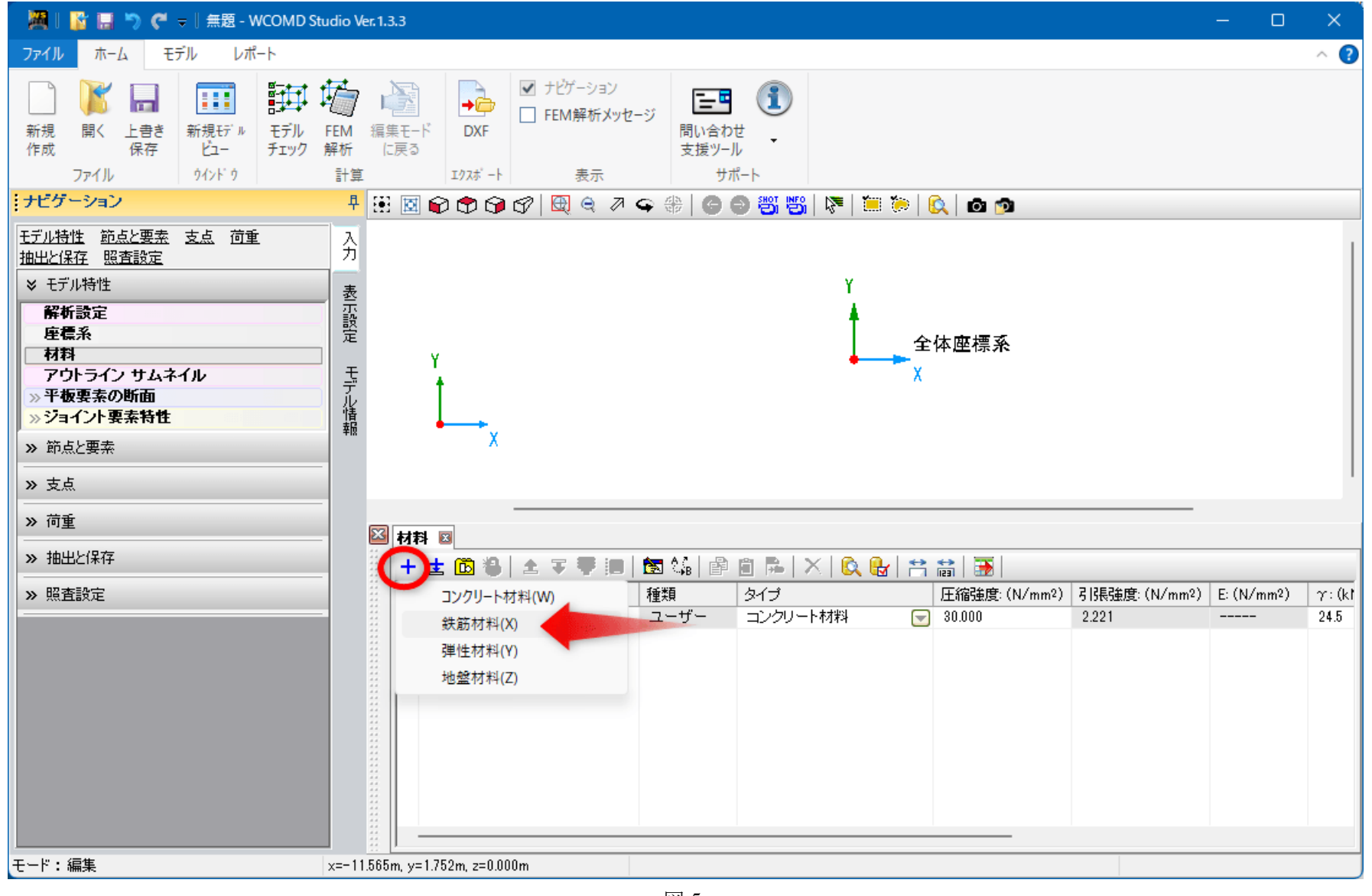

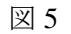

**6** 各値を入力します。入力後は画面右上端の「×」をクリックします。

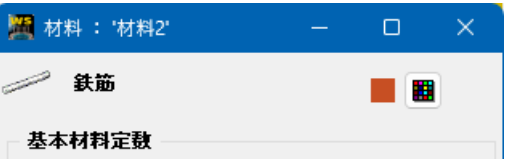

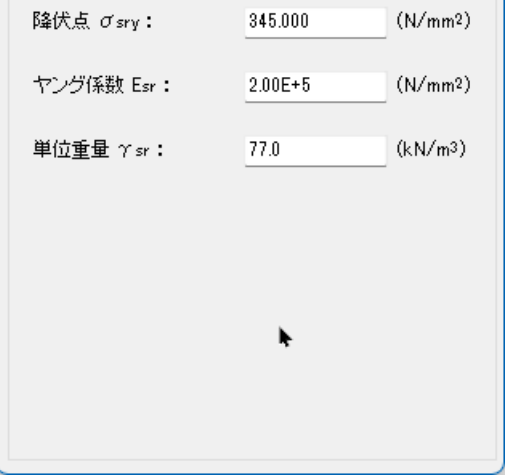

図 6

3

**7** 平板断面を作成します。図中の矢印部分をクリックします。「+」ボタンを押して一行追加します。下線部を入力し ます。図中の赤丸部分をクリックします。

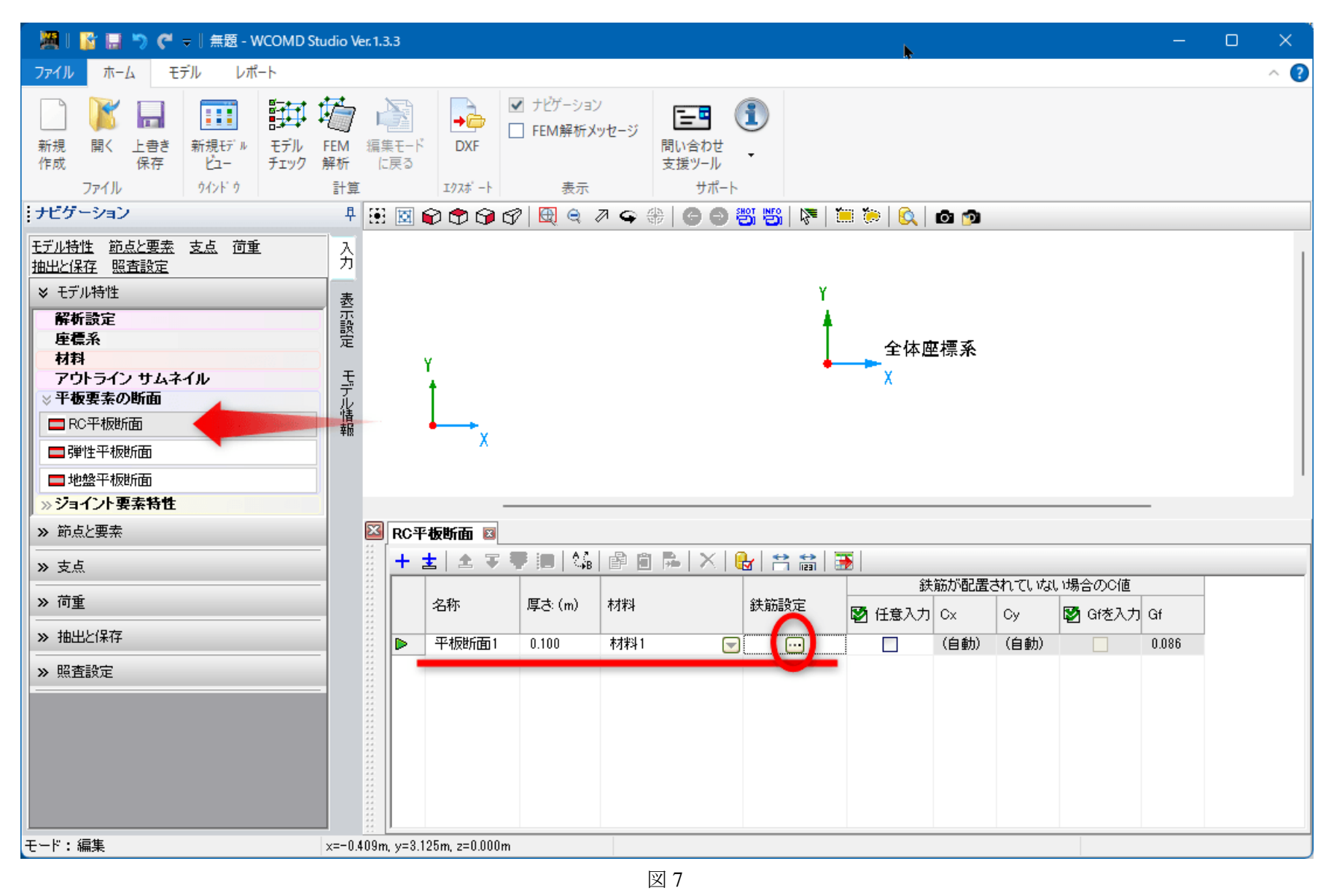

**8** 鉄筋材料の **X** 方向を設定します。下線部を入力します。

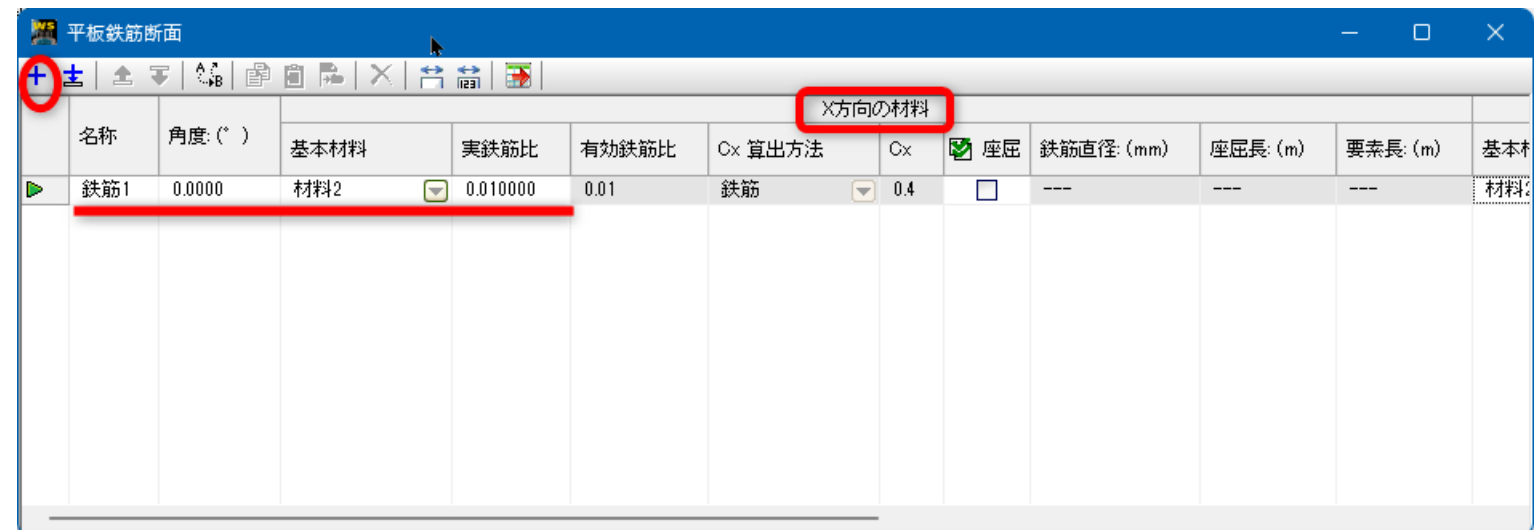

図 8

**9** 鉄筋材料の **Y** 方向を設定します。下線部を入力します。

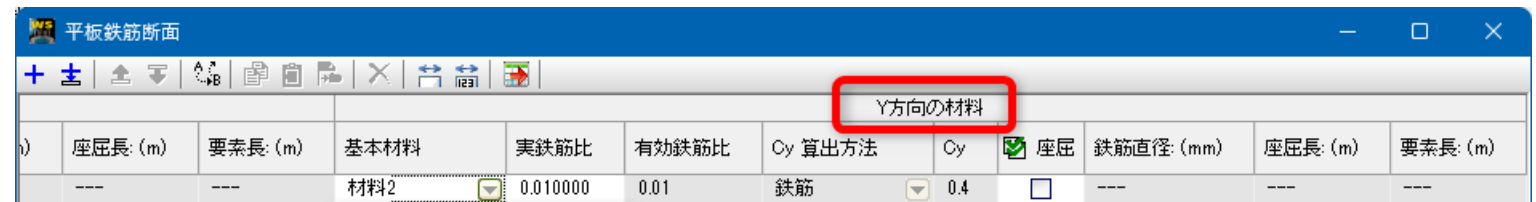

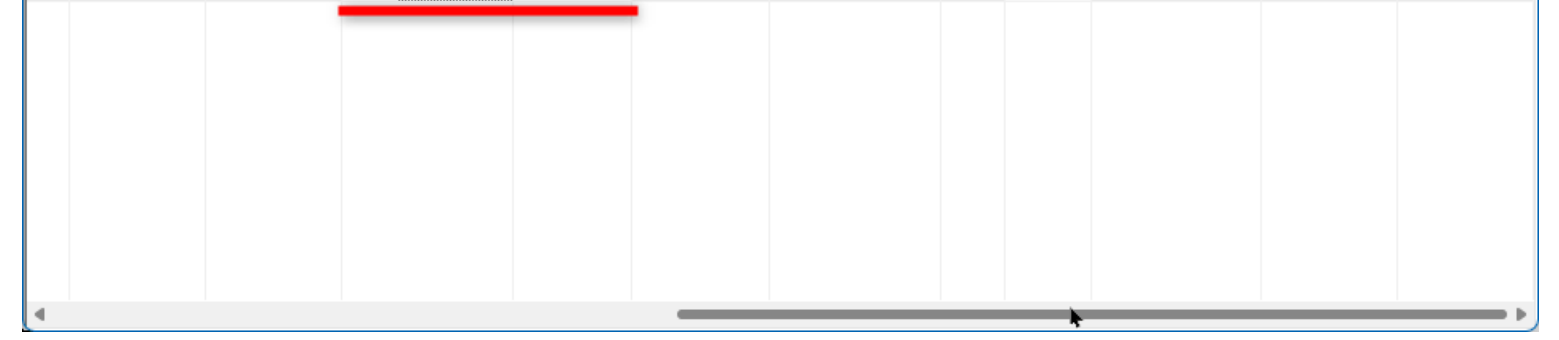

図 9

**10** 平板要素の外枠になる位置に節点を配置します。図中の矢印部分をクリックします。

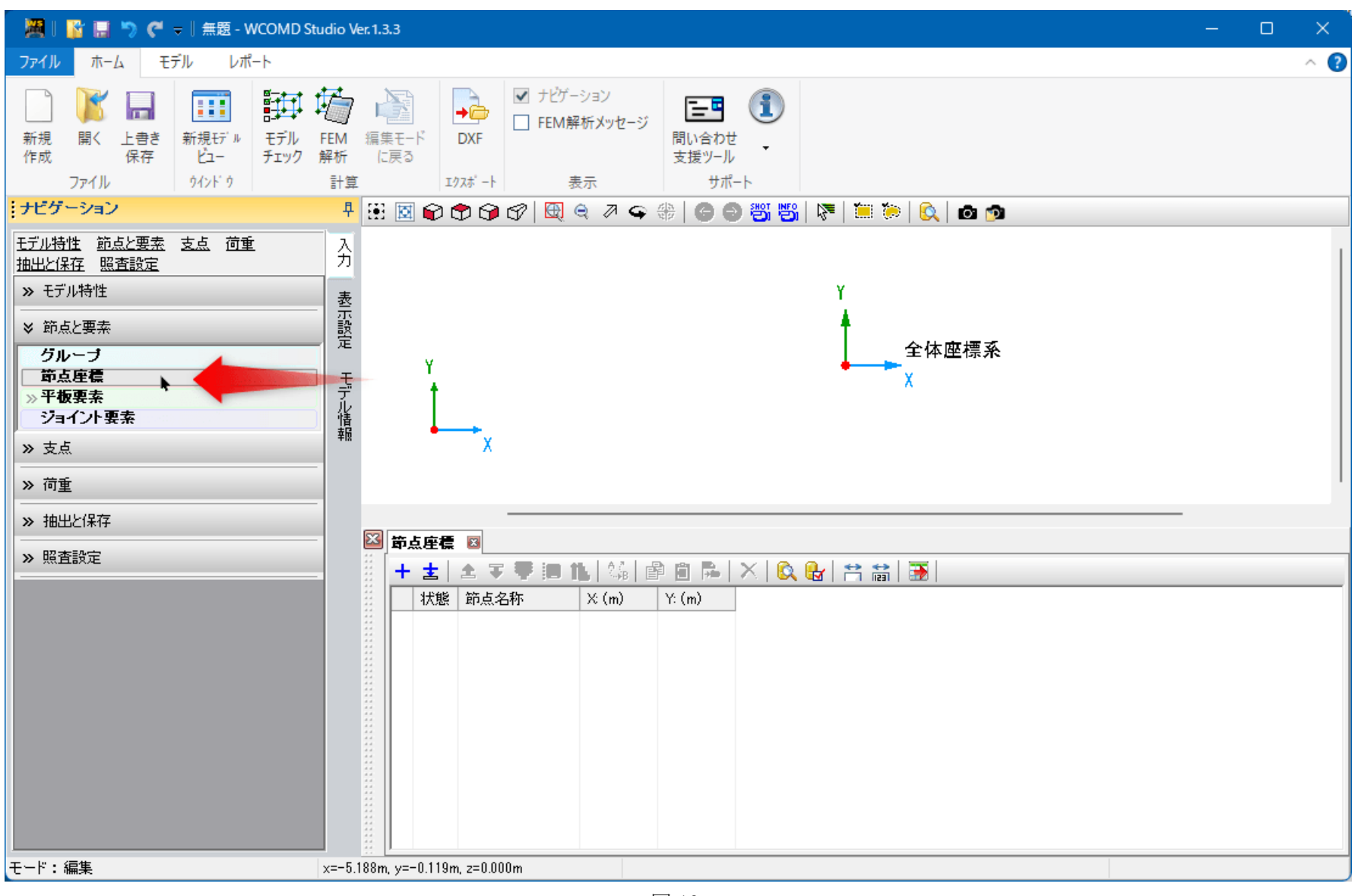

図 10

**11** 節点を4つ作成します。図中の赤丸部分をクリックします。その後矢印部分を入力します。

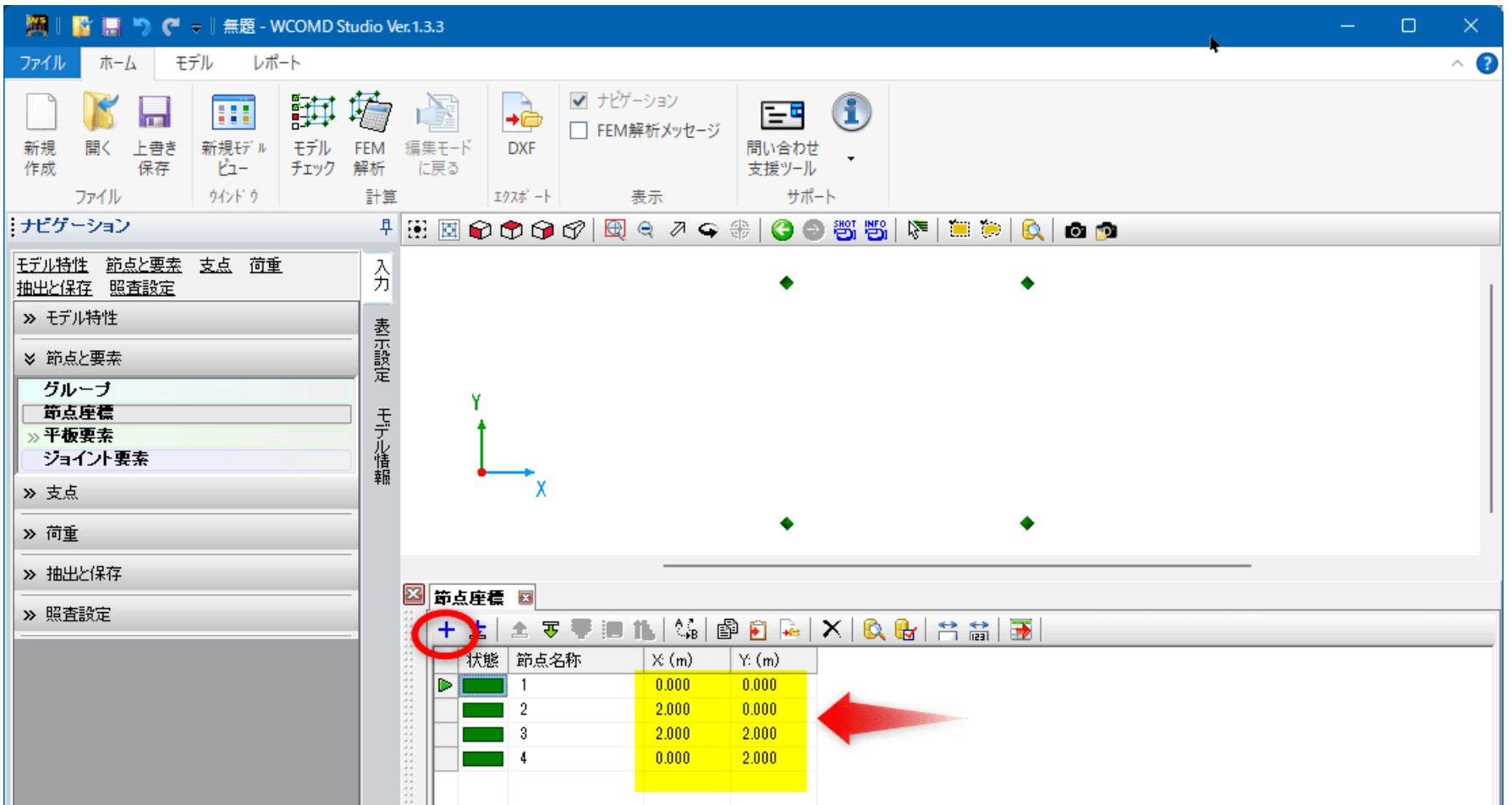

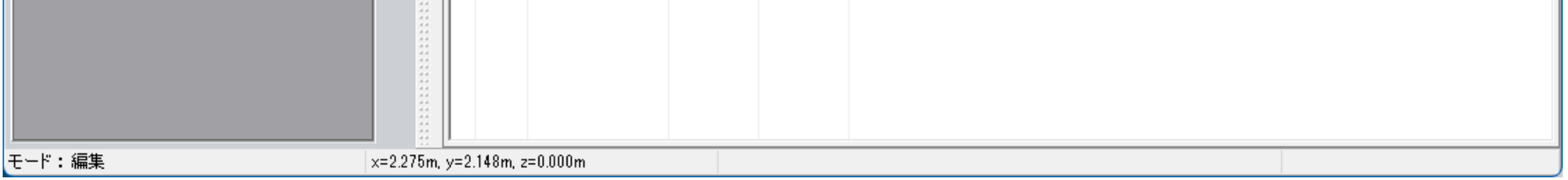

**12** 平板要素を作成するコマンドを呼び出します。図中の矢印部分をクリックします。

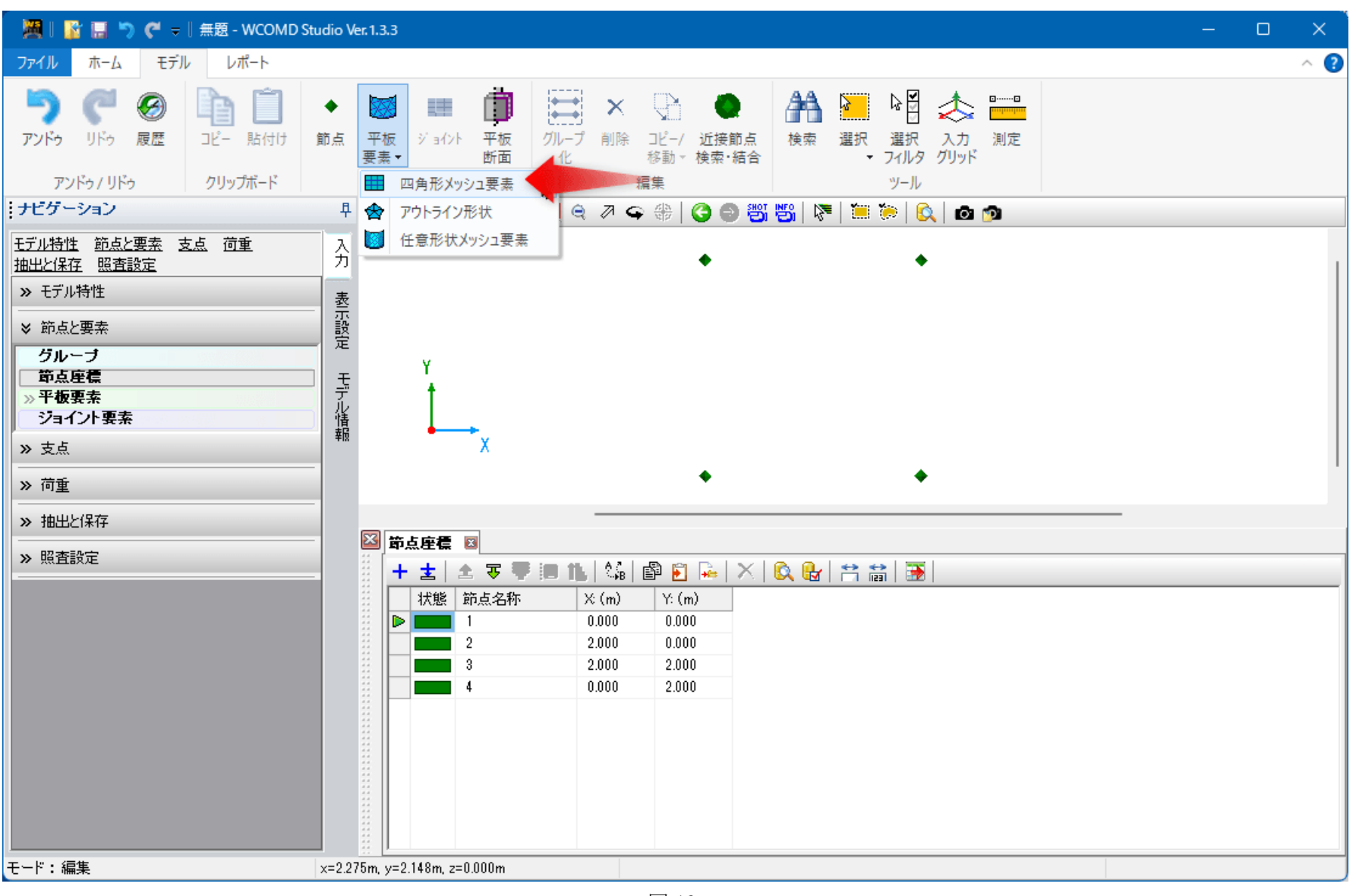

図 12

**13** 図中の赤枠部分のように設定します。最初に左上の節点をクリックし、次に右下の節点をクリックします。スペー スキーを押すとコマンドが終了します(適用ボタンでも可)。

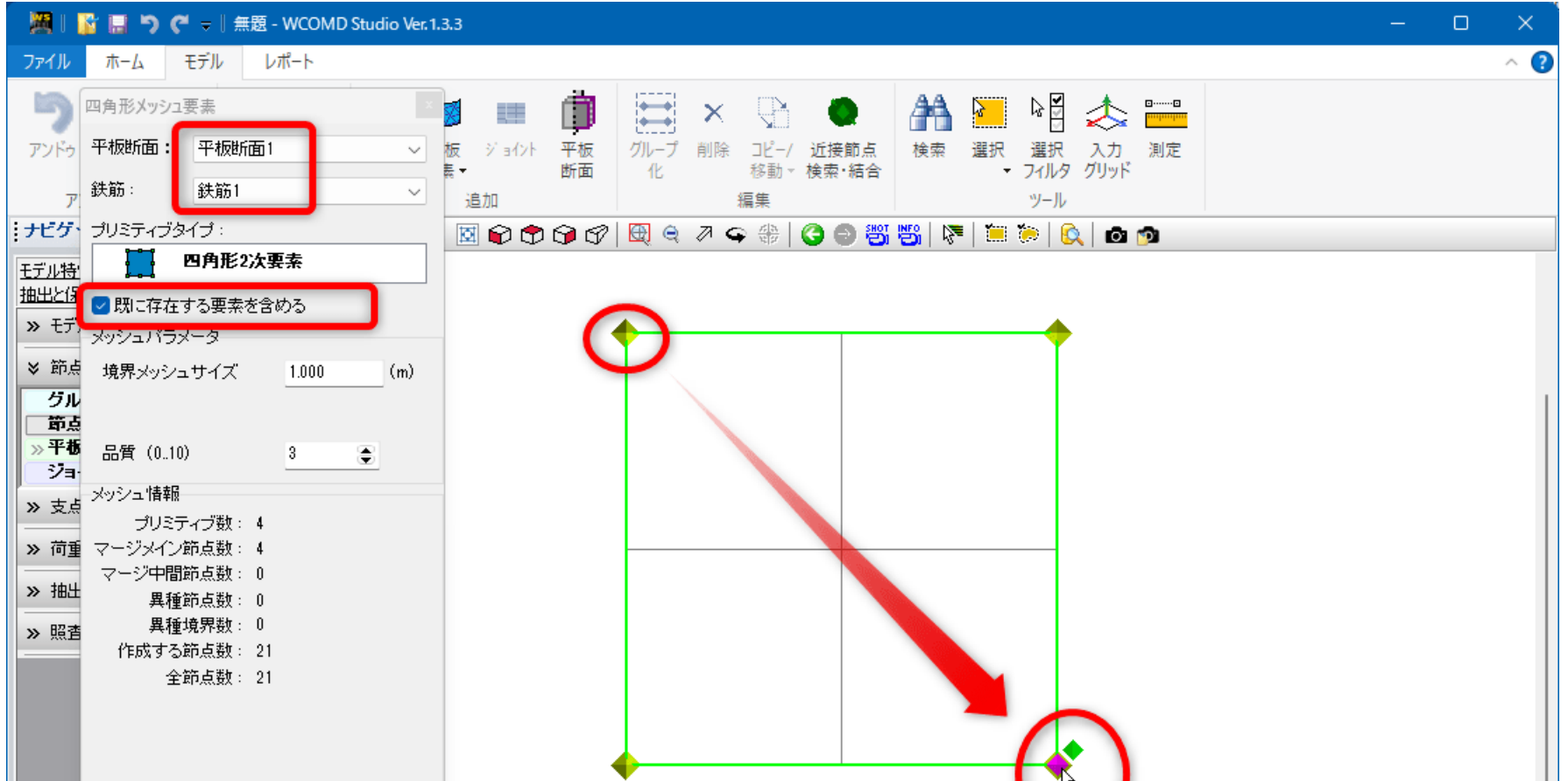

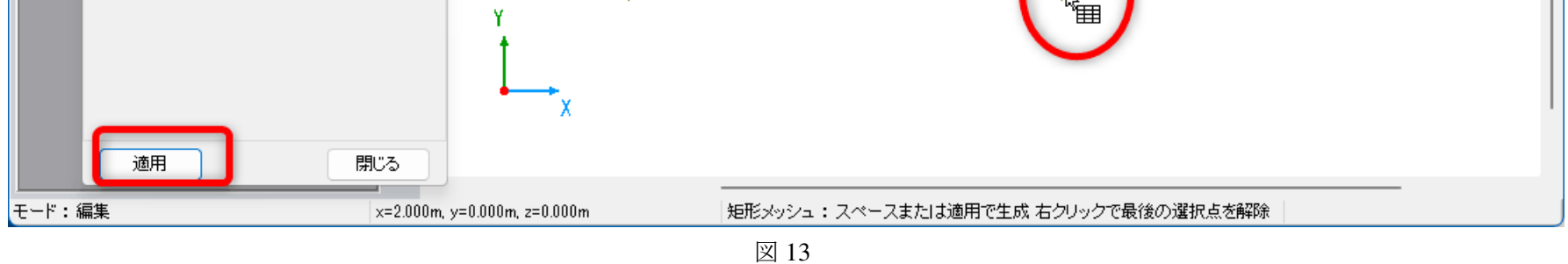

#### 平板要素が完成した様子です。

つのメッシュ要素に 4 つのプリミティブが含まれています。

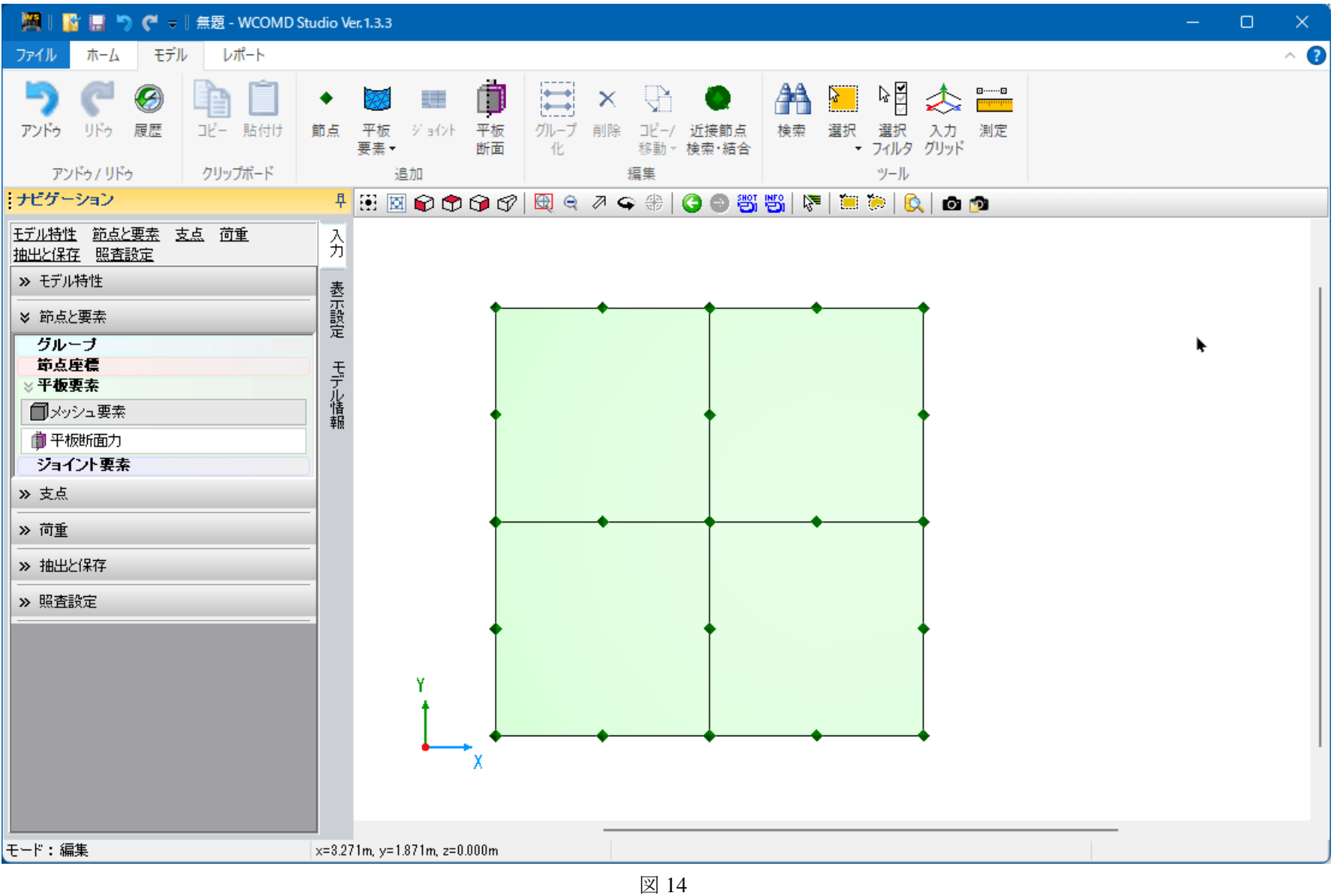

メッシュ要素を確認します。図中の矢印部分をクリックします。

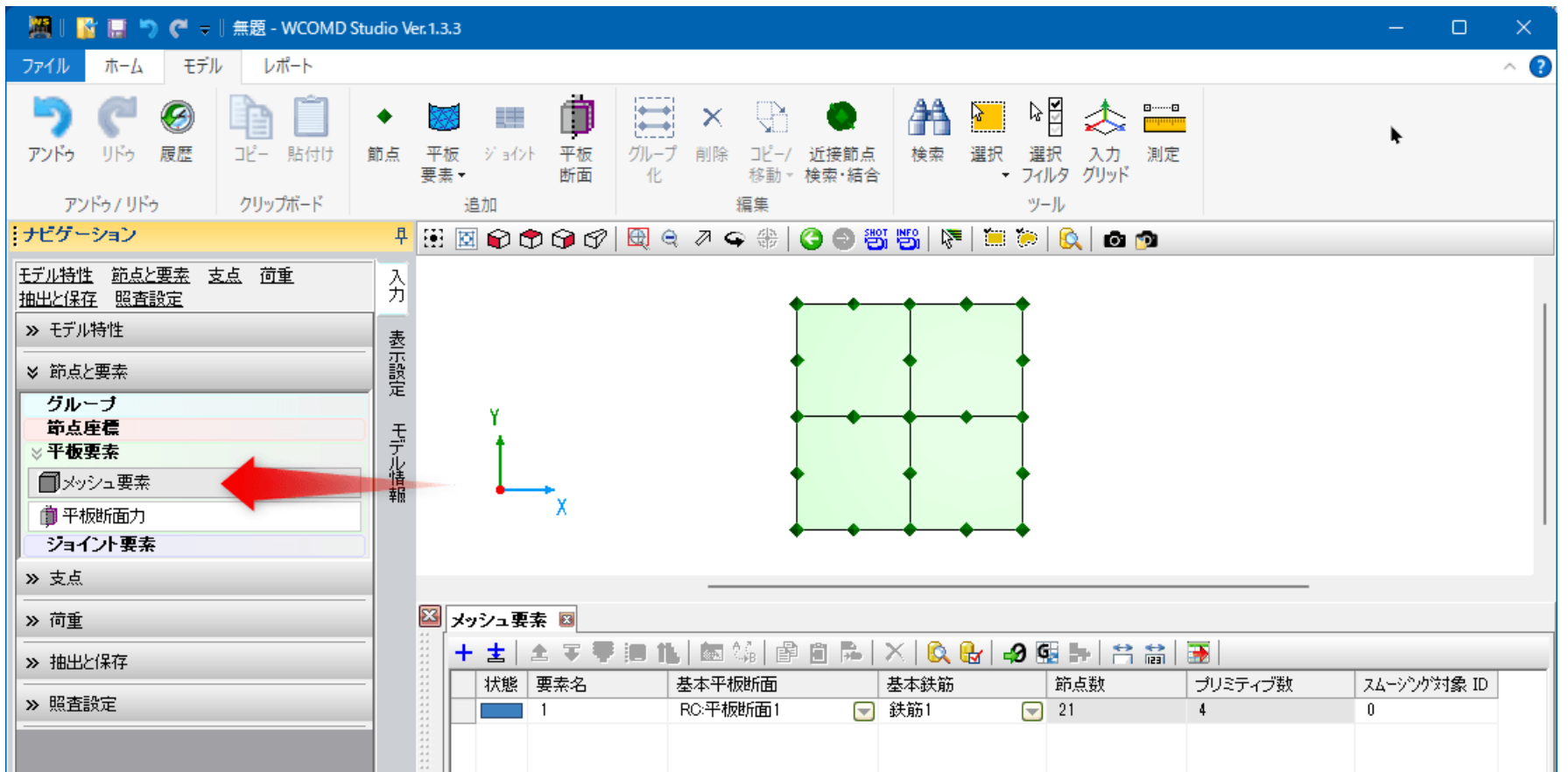

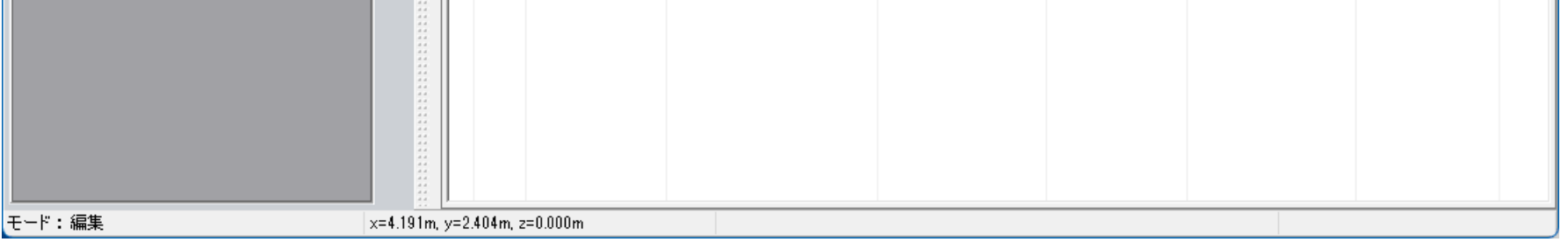

**16** 平板断面と基本鉄筋の列を設定します(下線部)。下線部をダブルクリックするか、下線部をクリックして図中の 赤丸部分のボタンを押すとメッシュ要素の設定画面が呼び出されます。

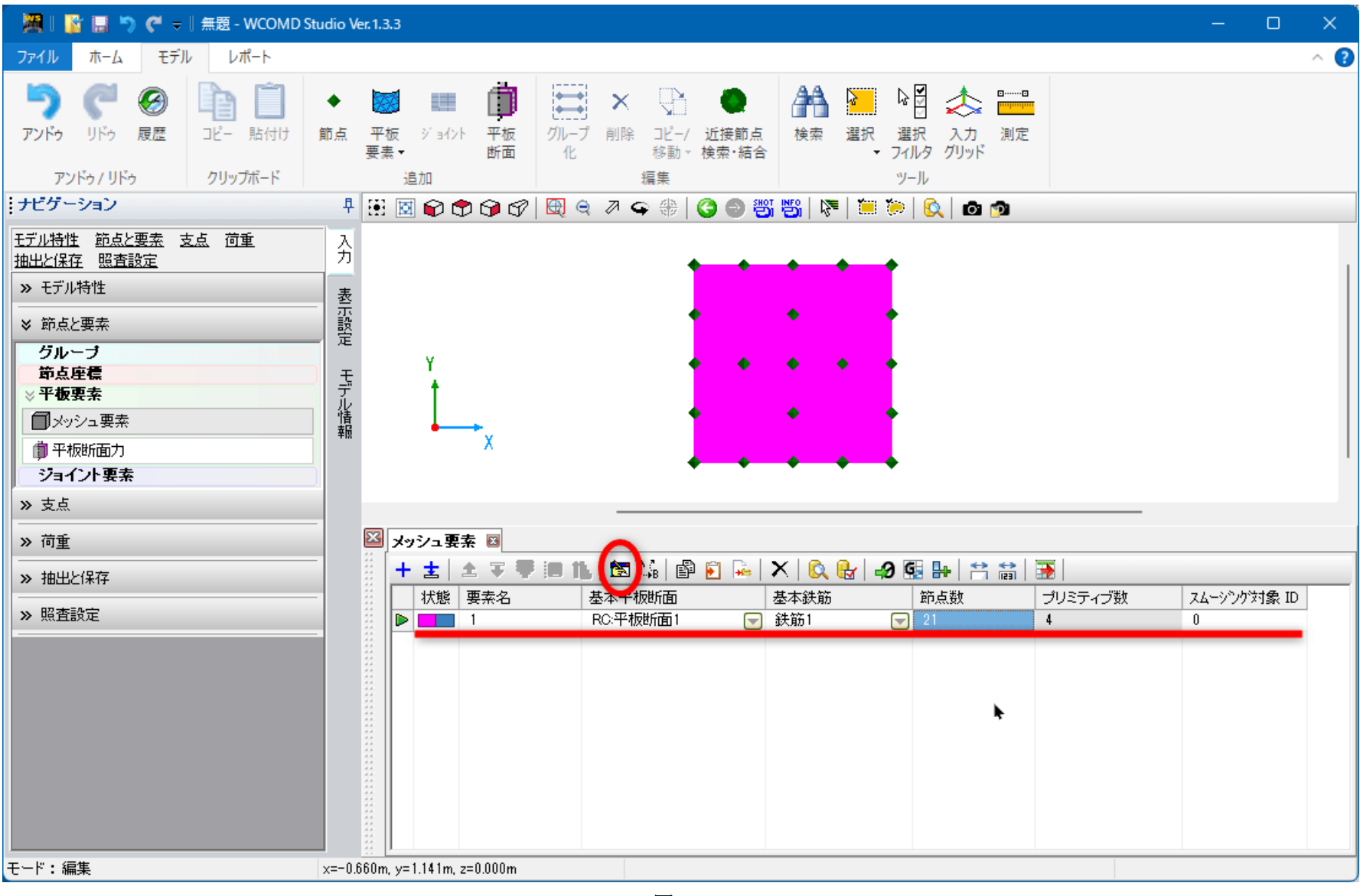

図 16

**17** メッシュ要素が **4** つのプリミティブで構成されている様子です。

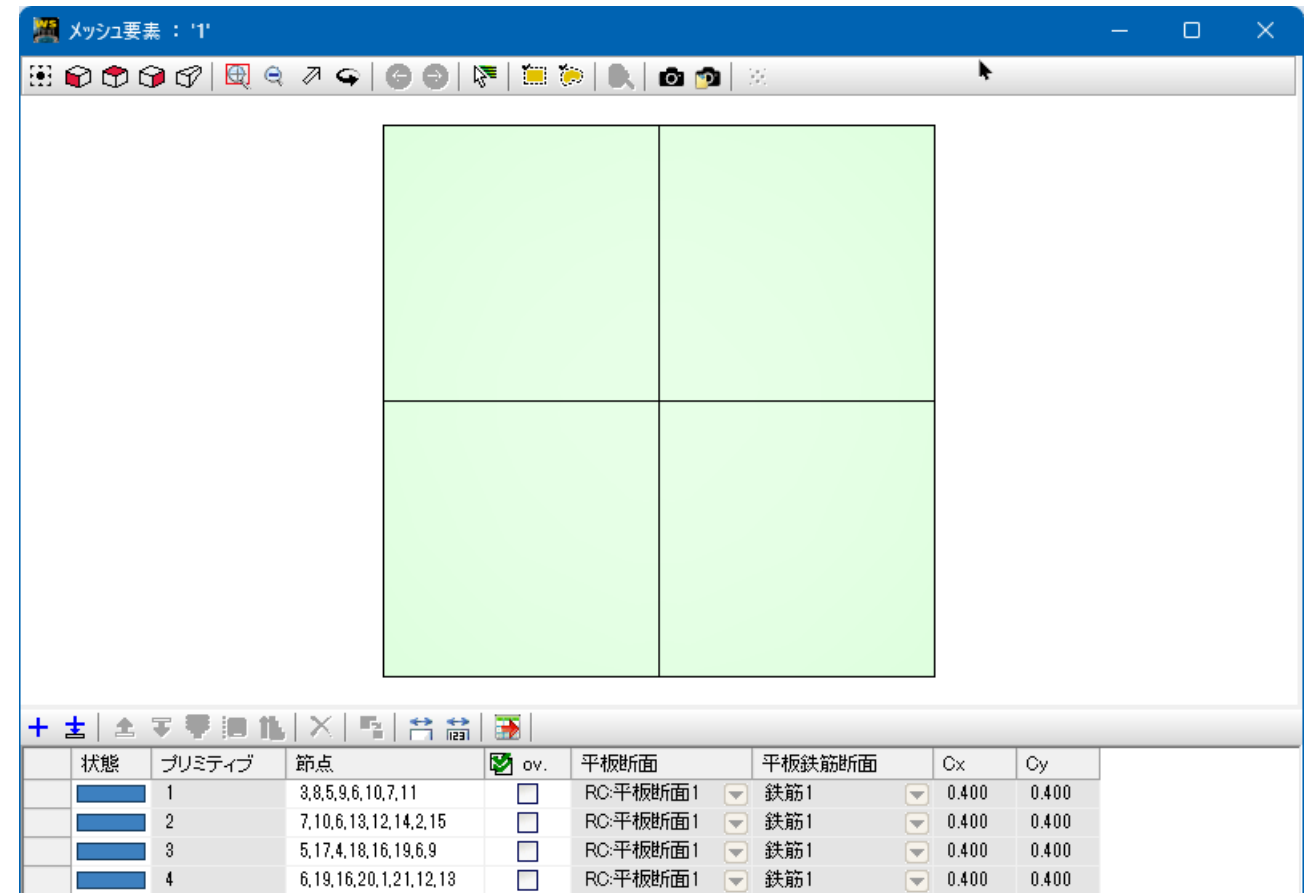

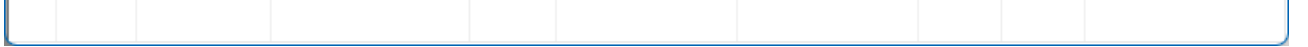

**18** 支点を設定します。図中の矢印部分をクリックします。

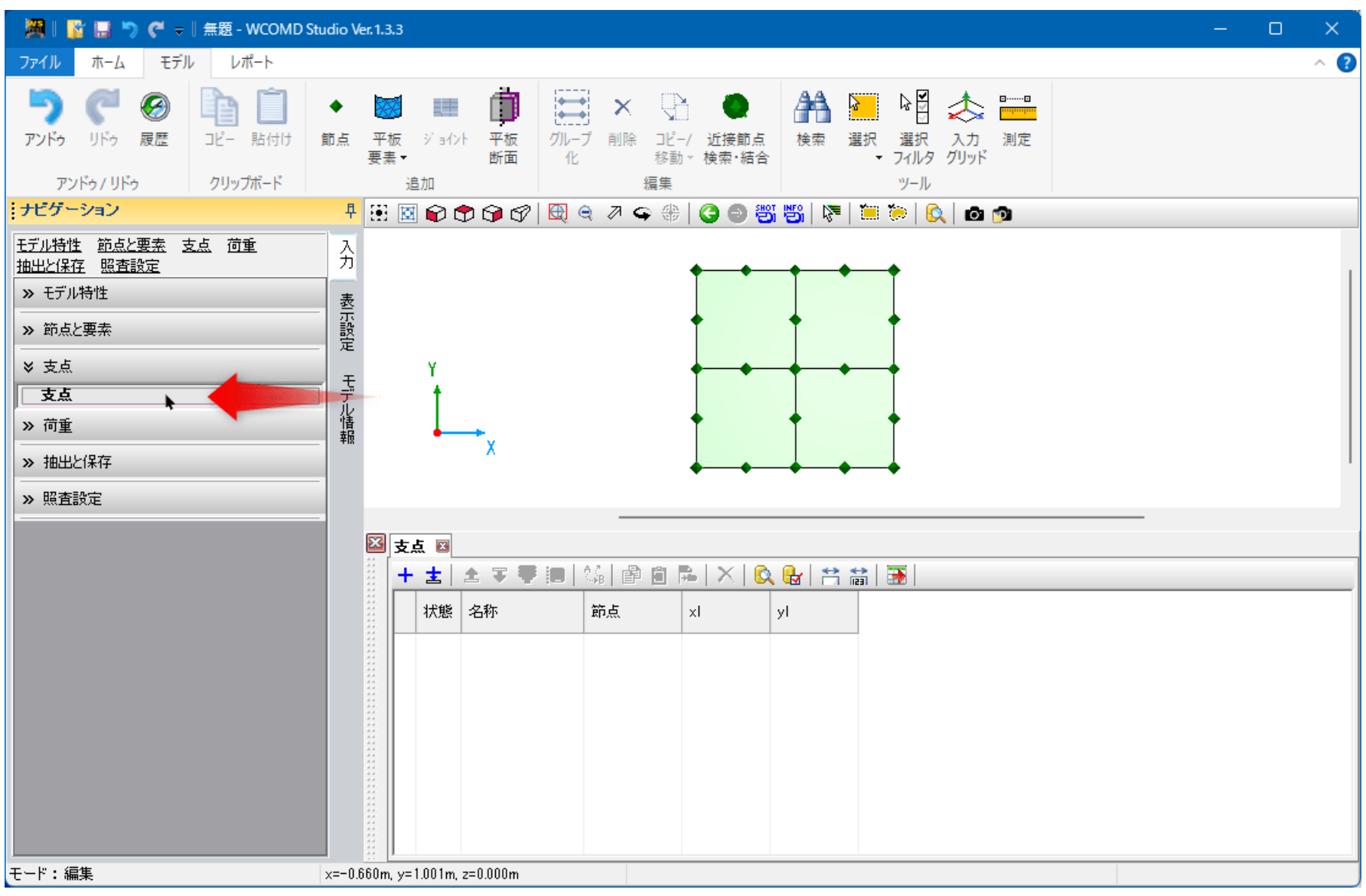

図 18

**19** 範囲選択の準備をします。図中の赤丸部分をクリックします。

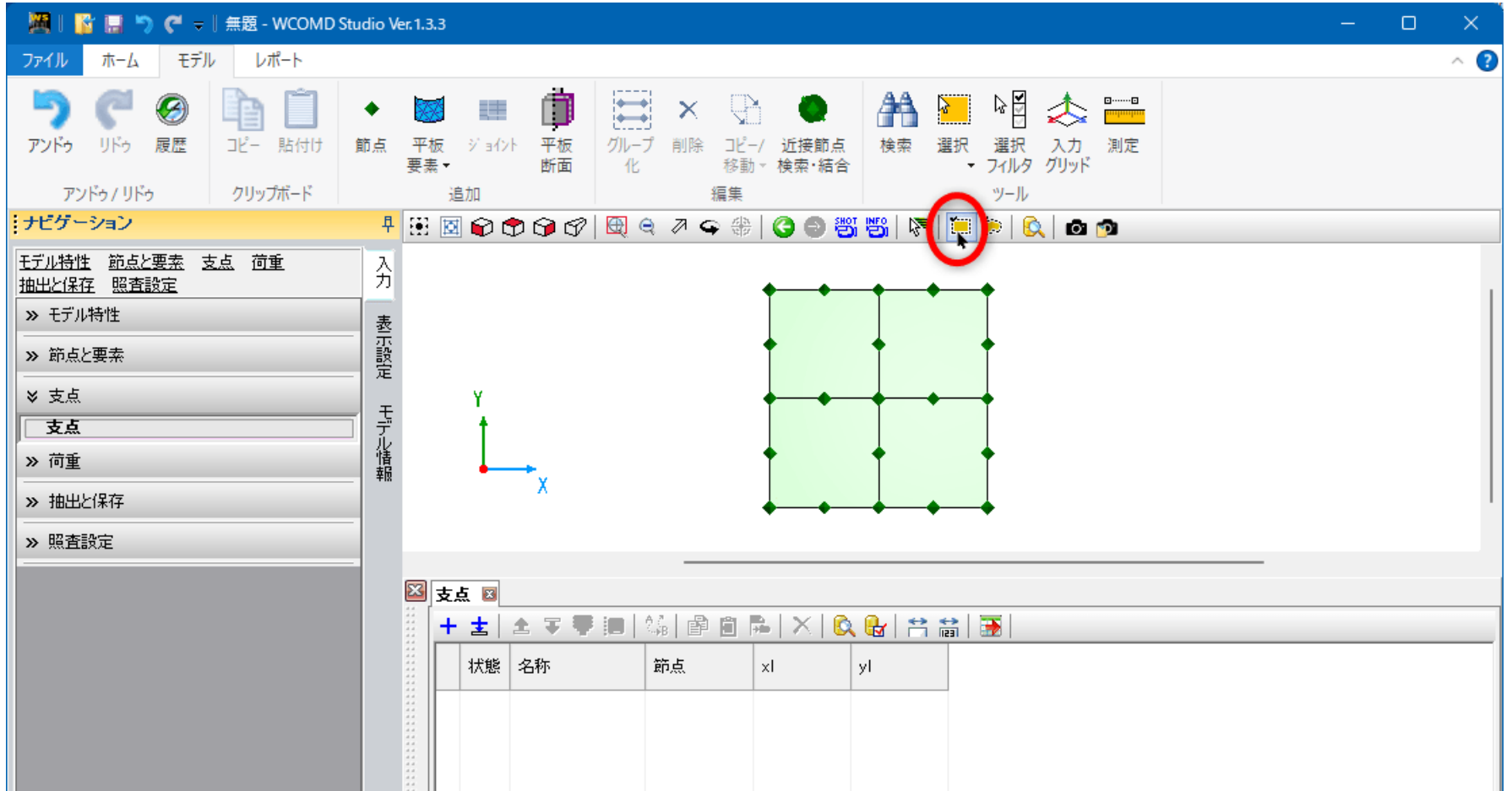

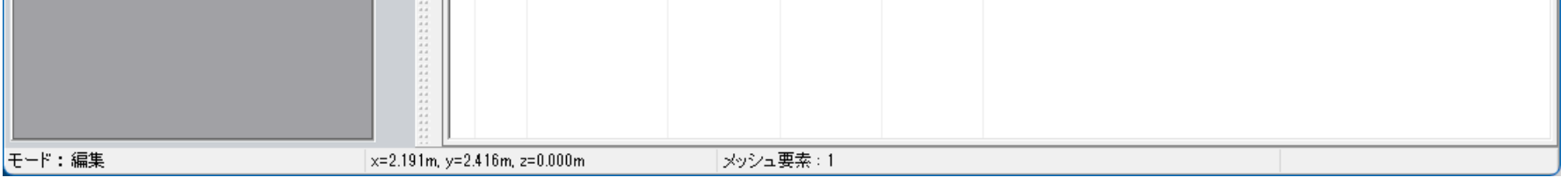

#### **20** 図のように、左上から右下へドラッグします。すると複数の節点が選択状態になります。

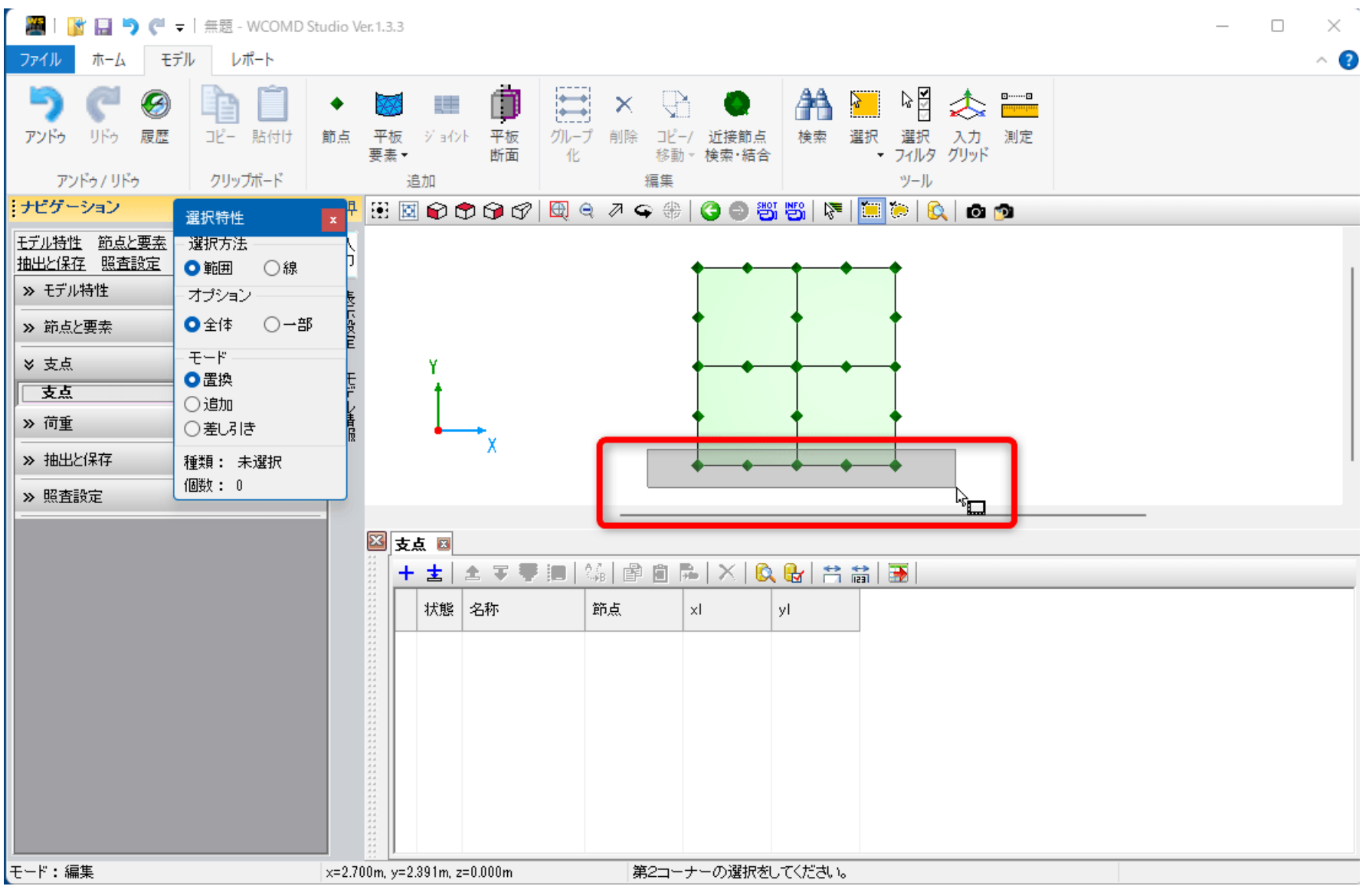

図 20

**21** 図中の矢印部分をクリックします。赤枠部分のように設定して **OK** ボタンを押します。

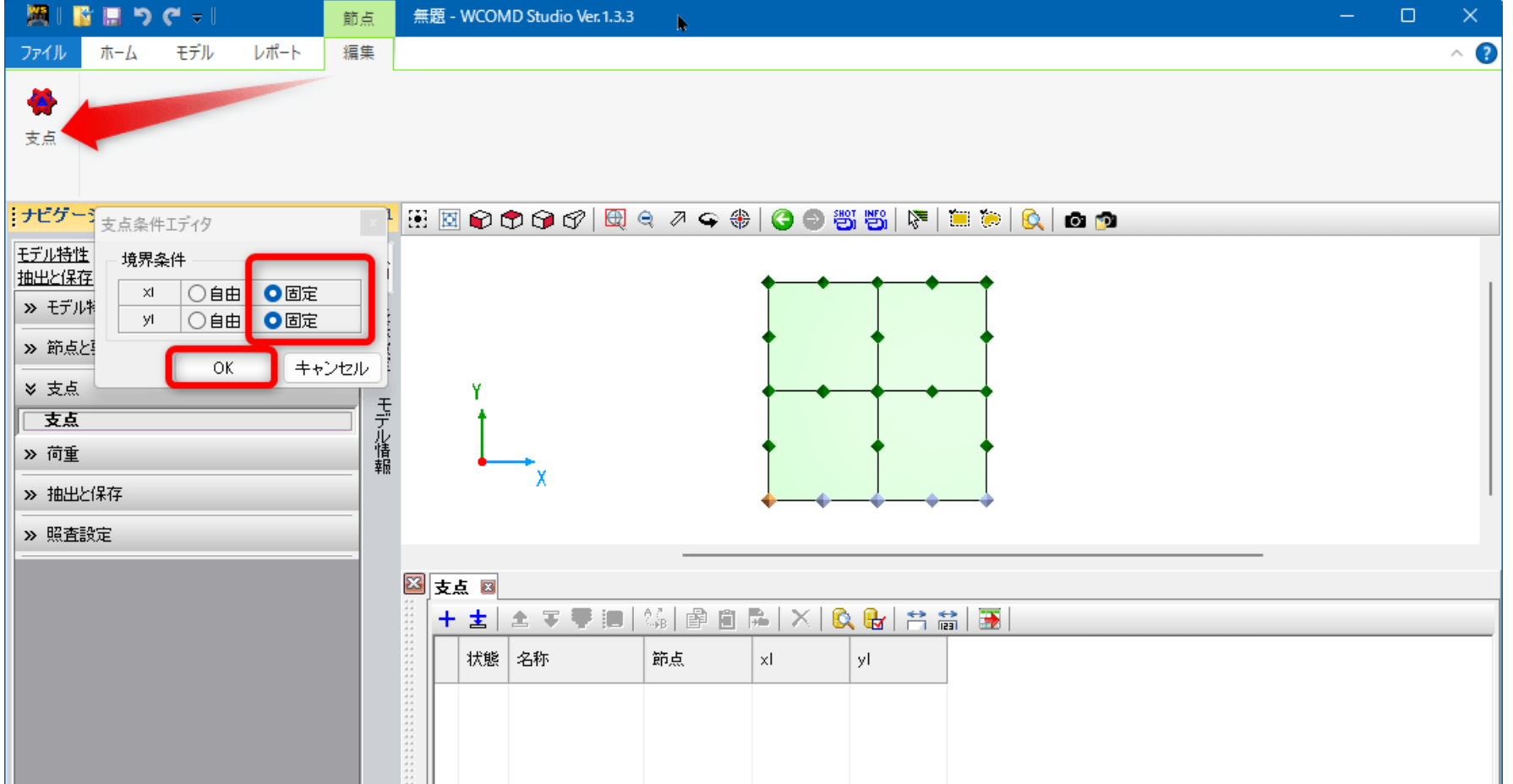

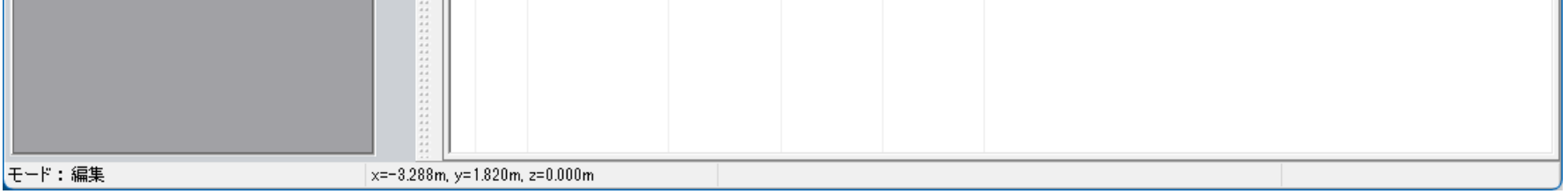

**22** 支点が設定された様子です。

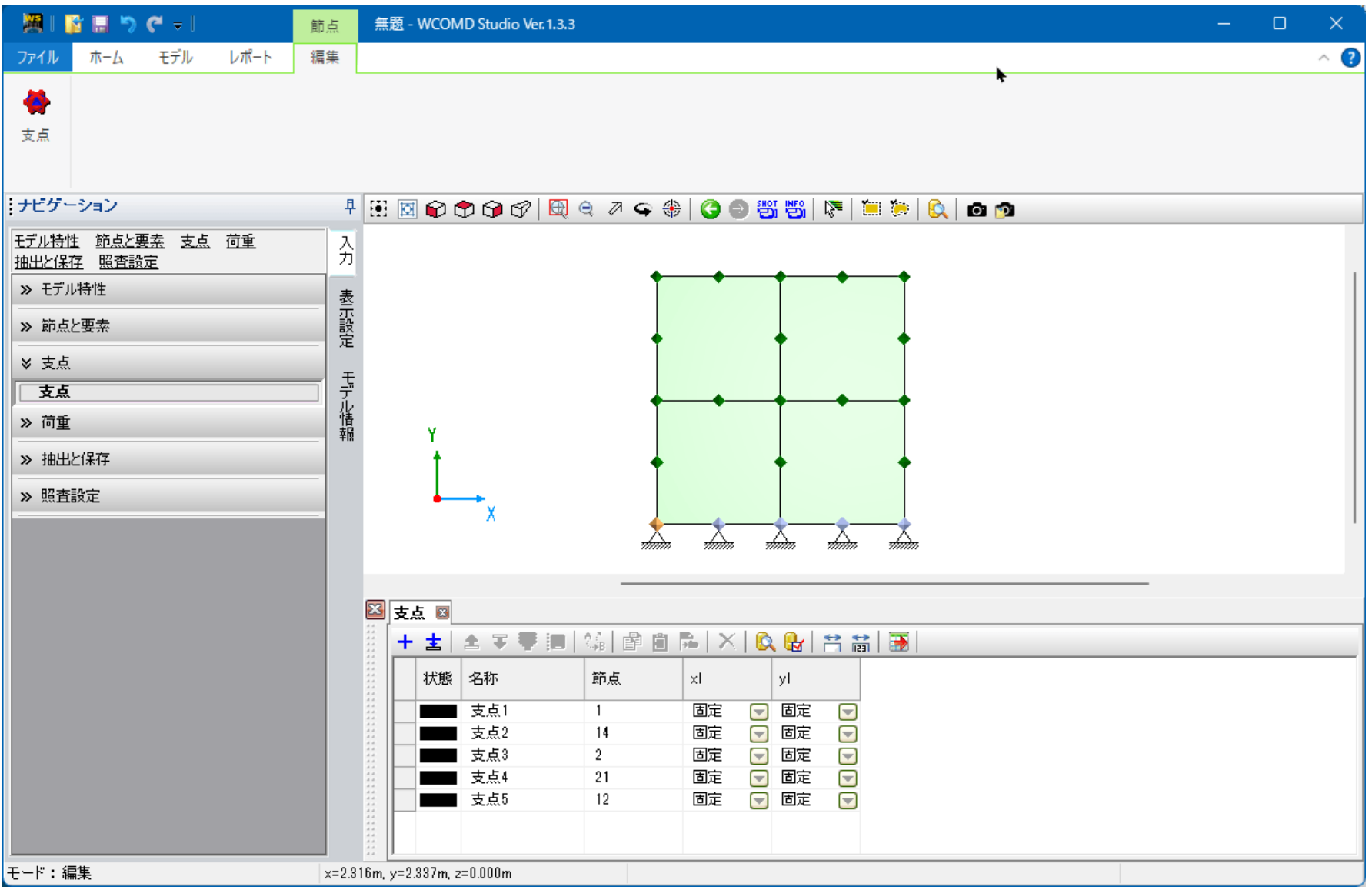

図 22

**23** ここから荷重の設定に入ります。最初に、基本荷重ケースを作成します。図中の矢印部分をクリックします。

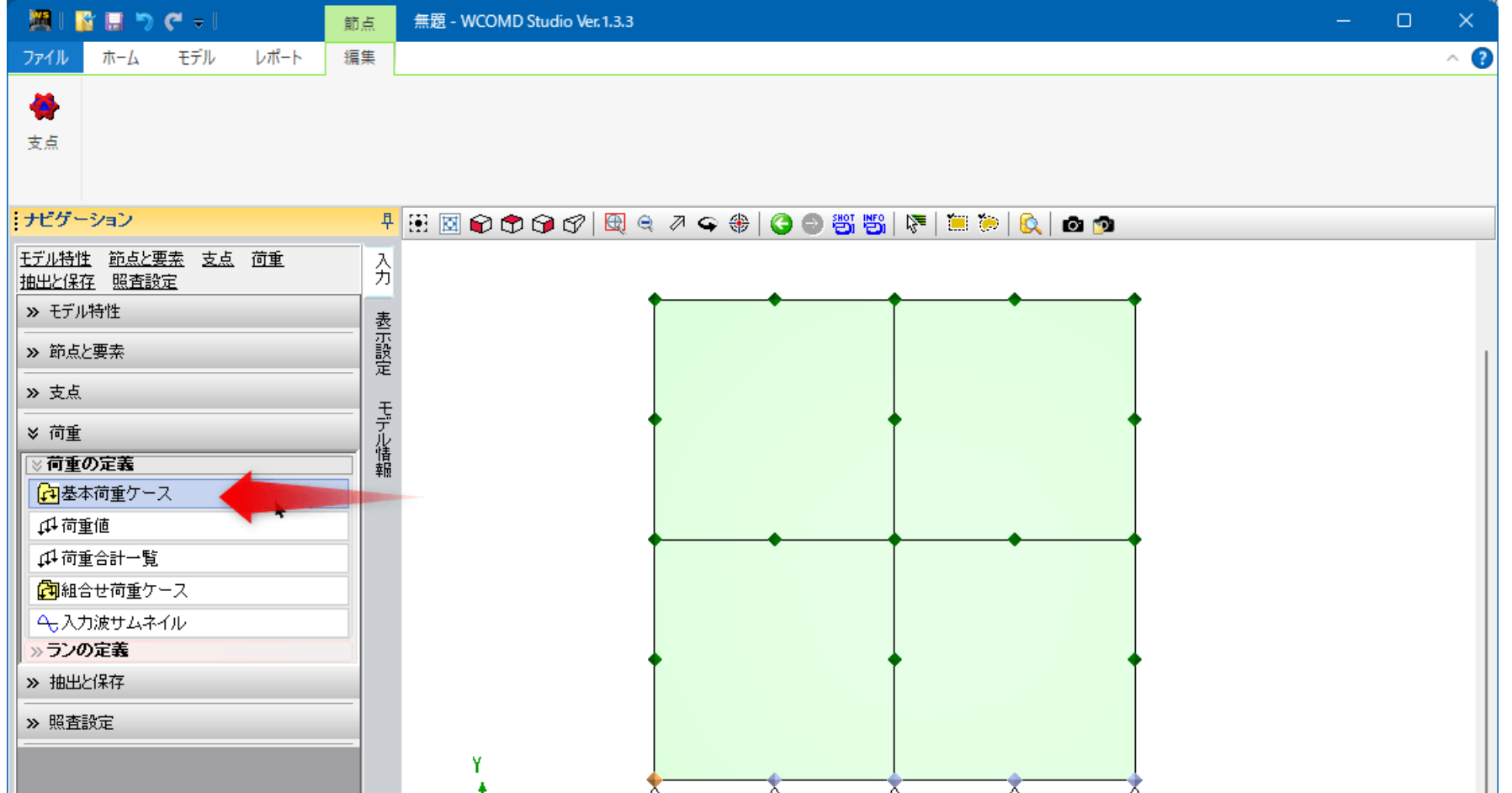

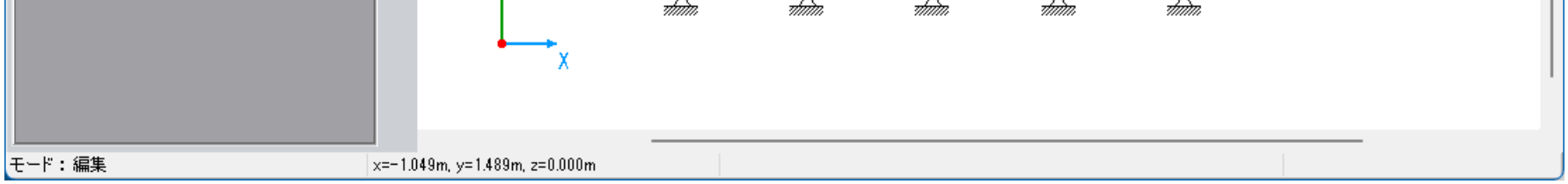

**24** 図中の赤丸部分をクリックします。

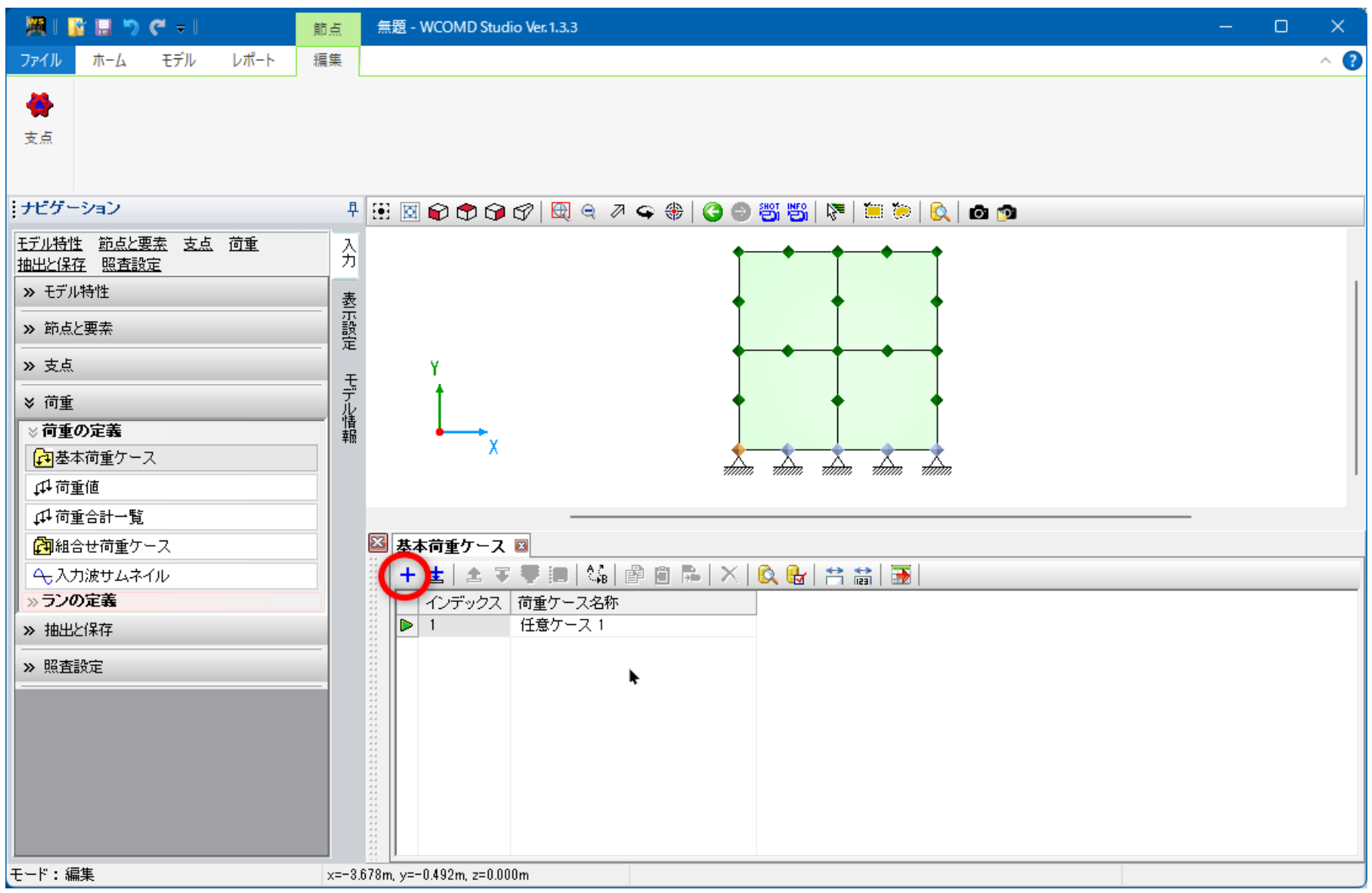

図 24

**25** 範囲選択の準備をします。図中の赤丸部分をクリックします。

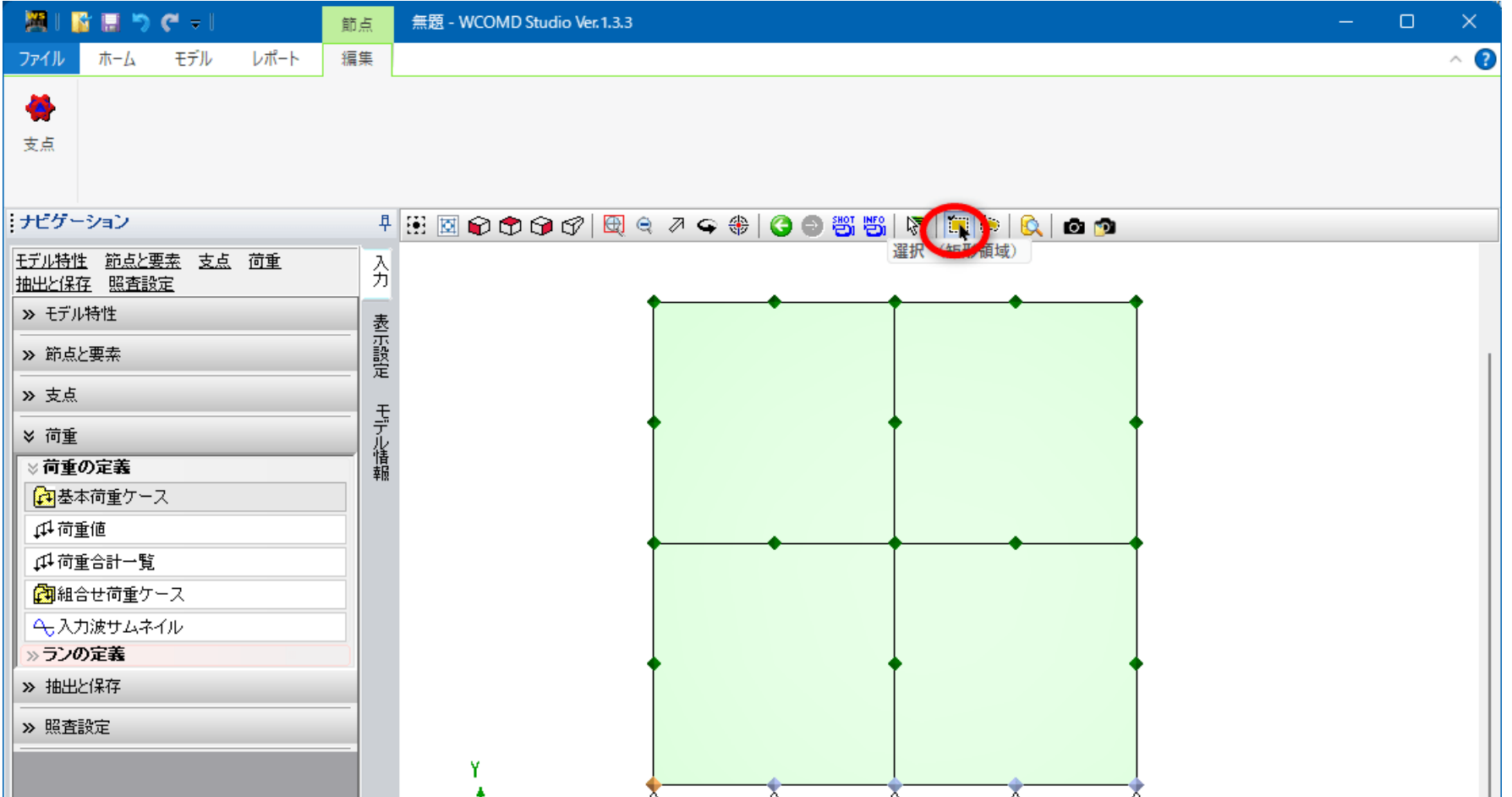

![](_page_11_Picture_34.jpeg)

**26** 図のように、左上から右下へドラッグします。すると複数の節点が選択状態になります。

![](_page_12_Figure_1.jpeg)

- 図 26
- **27** 荷重値をクリックし、図中の赤丸部分をクリックして「節点**-**集中荷重」をクリックします。その後、下線部のよう に設定します。
- このように、先に複数の節点を選択状態にしてから、荷重値を 1 行追加すると選択された節点が自動的に対象欄へ追加されます。

![](_page_12_Picture_94.jpeg)

![](_page_12_Picture_95.jpeg)

**28** シーケンス荷重を設定します。図中の矢印部分をクリックします。次に、赤丸部分をクリックします。

![](_page_13_Figure_1.jpeg)

図 28

### **29** 赤丸部分をクリックします。これは静的荷重を設定するボタンです。

デフォルトで自重がオンになっています。その結果、「自重+静的荷重」の解析になります。

![](_page_13_Picture_96.jpeg)

![](_page_13_Figure_6.jpeg)

**30** 左側ツリーの「単調増加」をクリックします。矢印部分のように設定します。その後、赤枠部分のように入力しま す。入力後、画面右上端の「×」をクリックします。

この設定は、基本荷重ケース「任意ケース 1」を 0.1 倍して 10 回載荷する意味になります。

![](_page_14_Figure_2.jpeg)

図 30

**31** シーケンス荷重が設定された様子です。

![](_page_14_Picture_72.jpeg)

![](_page_14_Picture_73.jpeg)

**32** ランを設定します。図中の矢印部分をクリックします。

![](_page_15_Figure_1.jpeg)

図 32

**33** 図中の赤丸部分をクリックします。次に下線部のように設定します。

![](_page_15_Picture_93.jpeg)

![](_page_15_Picture_94.jpeg)

**34** モデル作成が完了しました。**FEM** 解析を行います。図中の矢印部分をクリックします。

![](_page_16_Picture_38.jpeg)

図 34

**35** 解析が完了した様子です。**OK** ボタンを押します。

![](_page_16_Picture_39.jpeg)

![](_page_16_Picture_40.jpeg)

#### **36** ここから、結果の確認とレポートへ追加作業を行います。図中の矢印部分をクリックします。

今回のモデルは荷重が小さいので変形性能基準の結果はありません。

![](_page_17_Figure_2.jpeg)

図 36

**37** 収束結果を確認します。図の赤枠部分をクリックします。

![](_page_17_Picture_130.jpeg)

![](_page_17_Figure_6.jpeg)

**38** 変位を確認します。カテゴリで変位を選びます。テーブル表示にチェックを入れると節点の変位に関して数値表が 表示されます。再生ボタンを押すと変形アニメーションが実行されます。

![](_page_18_Figure_1.jpeg)

図 38

**39** 図中の矢印部分をクリックすると、現在表示している図と数値表をレポートリストへ追加します。

![](_page_18_Figure_4.jpeg)

![](_page_18_Picture_269.jpeg)

### **40** カテゴリを要素応力にし、テーブル表示にチェックを入れた様子です。

要素応力のデフォルトは最大主応力 *σ*<sup>1</sup> です。「結果の方向を表示する」にチェックを入れると主応力の方向が図示されます。要素応力は要素としての応力で す。つまり、鉄筋コンクリートという複合体としての応力です。コンクリート単体の応力ではありません。

![](_page_19_Figure_2.jpeg)

図 40

**41** 図中の矢印部分をクリックすると、現在表示している図と数値表をレポートリストへ追加します。

![](_page_19_Picture_174.jpeg)

![](_page_19_Picture_175.jpeg)

## **42** モデル全体の結果を確認します。図中の矢印部分をクリックします。

今回はひび割れや鉄筋の降伏が発生していないので 0 が表示されています。

![](_page_20_Picture_44.jpeg)

図 42

**43** 図中の矢印部分をクリックすると、現在表示している図と数値表をレポートリストへ追加します。

![](_page_20_Picture_45.jpeg)

![](_page_20_Picture_46.jpeg)

**44** レポート出力を行います。図中の矢印部分をクリックすると入力データの設定に入ります。左側ツリーの項目をク リックすると、詳細な設定対象が右側に表示されます。黄色部分にチェックを入れると細かい項目を出力対象にで きます。

![](_page_21_Picture_51.jpeg)

図 44

**45** 図中の矢印部分をクリックします。ここには各結果画面で追加したレポートリストが表示されます。左側ツリーの 項目をクリックすると、右側にレポートリストが表示されます。

![](_page_21_Picture_52.jpeg)

![](_page_21_Figure_5.jpeg)

**46** 最後にレポート出力を行います。図中の矢印部分をクリックします。すると、**F8**出力編集ツール(印刷プレビュー) の画面が呼び出されます。

![](_page_22_Figure_1.jpeg)